## ขั้นตอนยื่นขอรับเงินบำเหน็จ บำนาญ ในระบบ e-pension (โดยเจ้าหน้าที่บุคคล/การเงิน ของคณะ/ส่วนงาน)

### **1. เข้าหน้ า Login เข้าระบบ e – pension ใส่ username (8009303) password เพื่อเข้าสู่ระบบ**

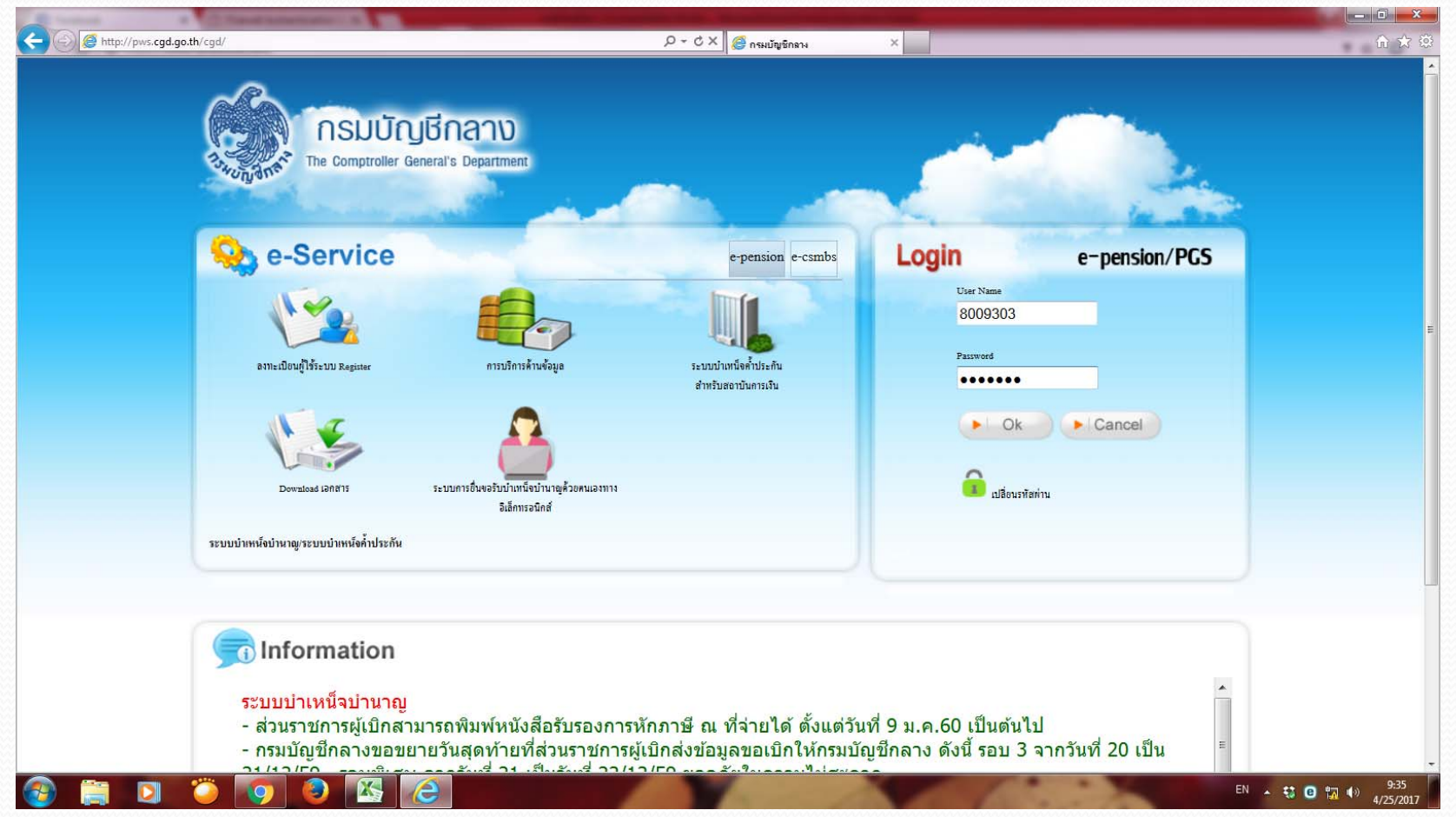

### **2. คลิกเลือก "ระบบบําเหน็จบํานาญ"**

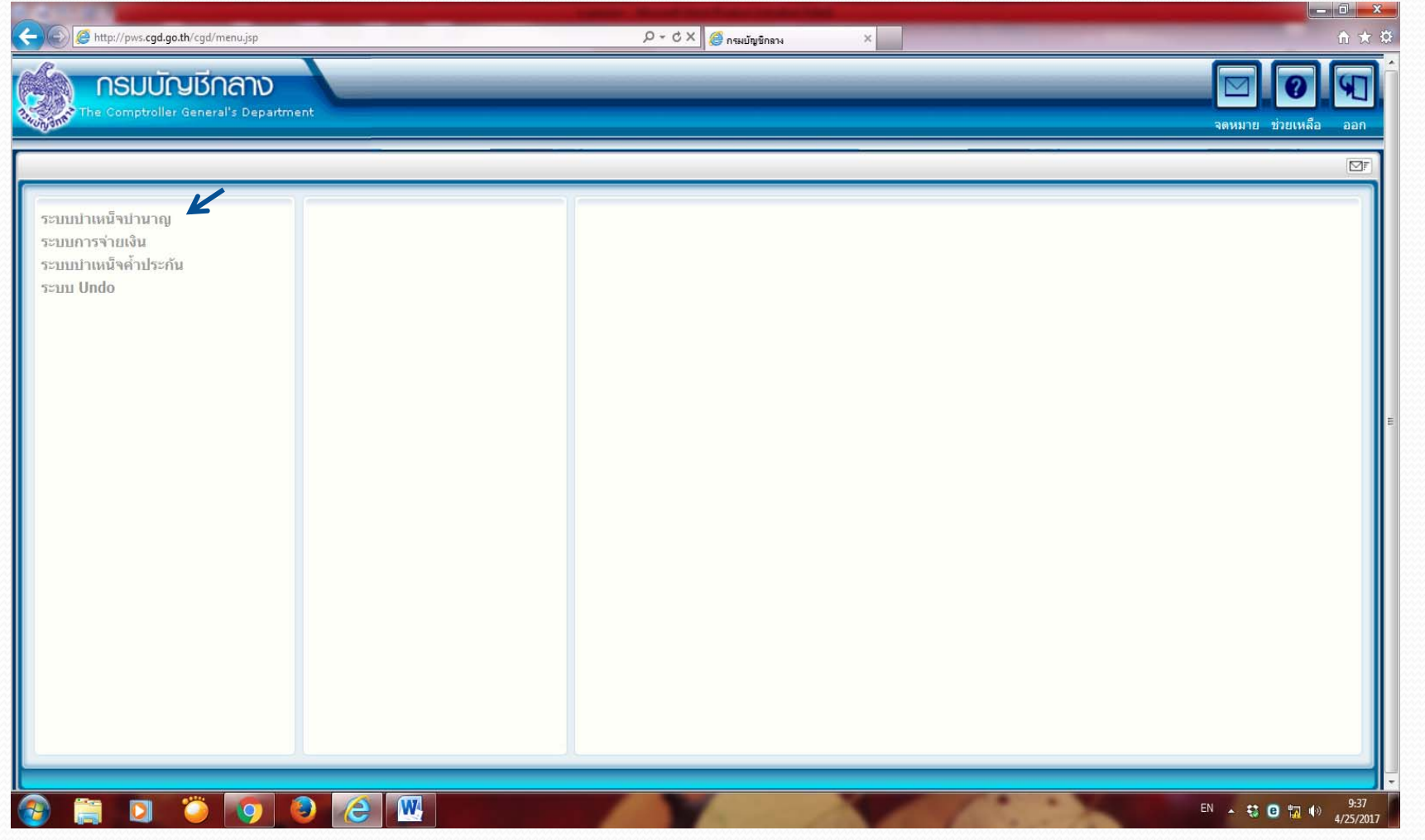

### **3. คลิกเลือก "บันทึกข้อม ู ล" และ บันทึก/สอบถามข้อม ู ลการร ั บเร ื ่อง ของส ่วนราชการผ ู ้ขอ**

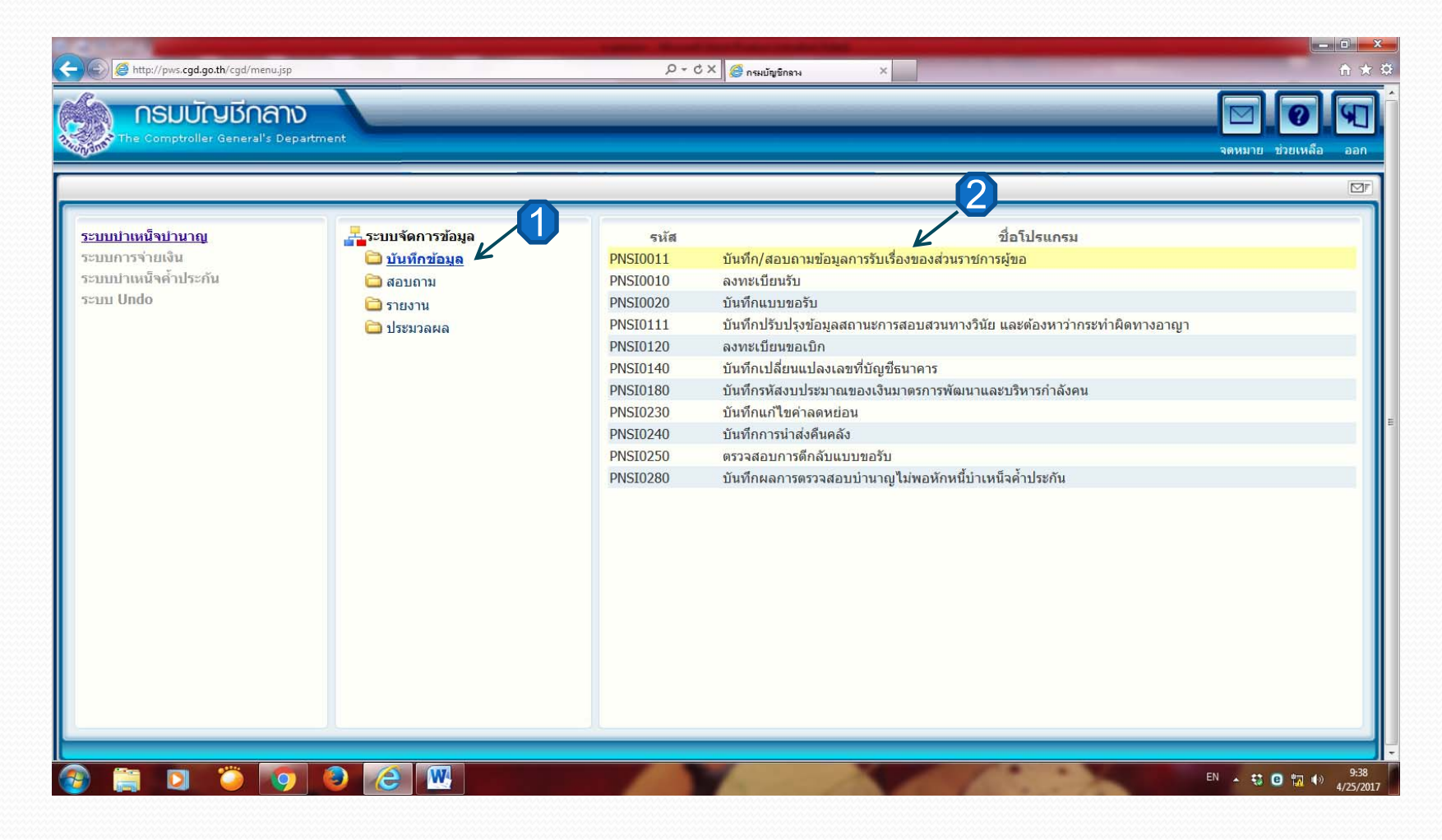

### **4. ค้นหาผ ู ้ที ่ยื ่นเร ื ่องผ ่านระบบ e –filing**

**(1) ให้เลือกวิธีการยื ่นขอร ั บบ ํ าเหน ็ จบ ํานาญ " ผ่านระบบ Pensions' Electronic Filling "** 

- **(2) สถานะการลงรับเรื ่องเป็น"รอส่วนราชการรับเรื่อง"**
- **(3) คลิกเลือกค้นหา ระบบจะแสดงรายชื ่อผ ู ้ที ่ยื ่นเร ื่องมาในระบบ**
- **(4) เลือกรายชื ่อผ ู ้ยื ่นขอในช่อง "ชื ่อ – นามสก ุ ล"**

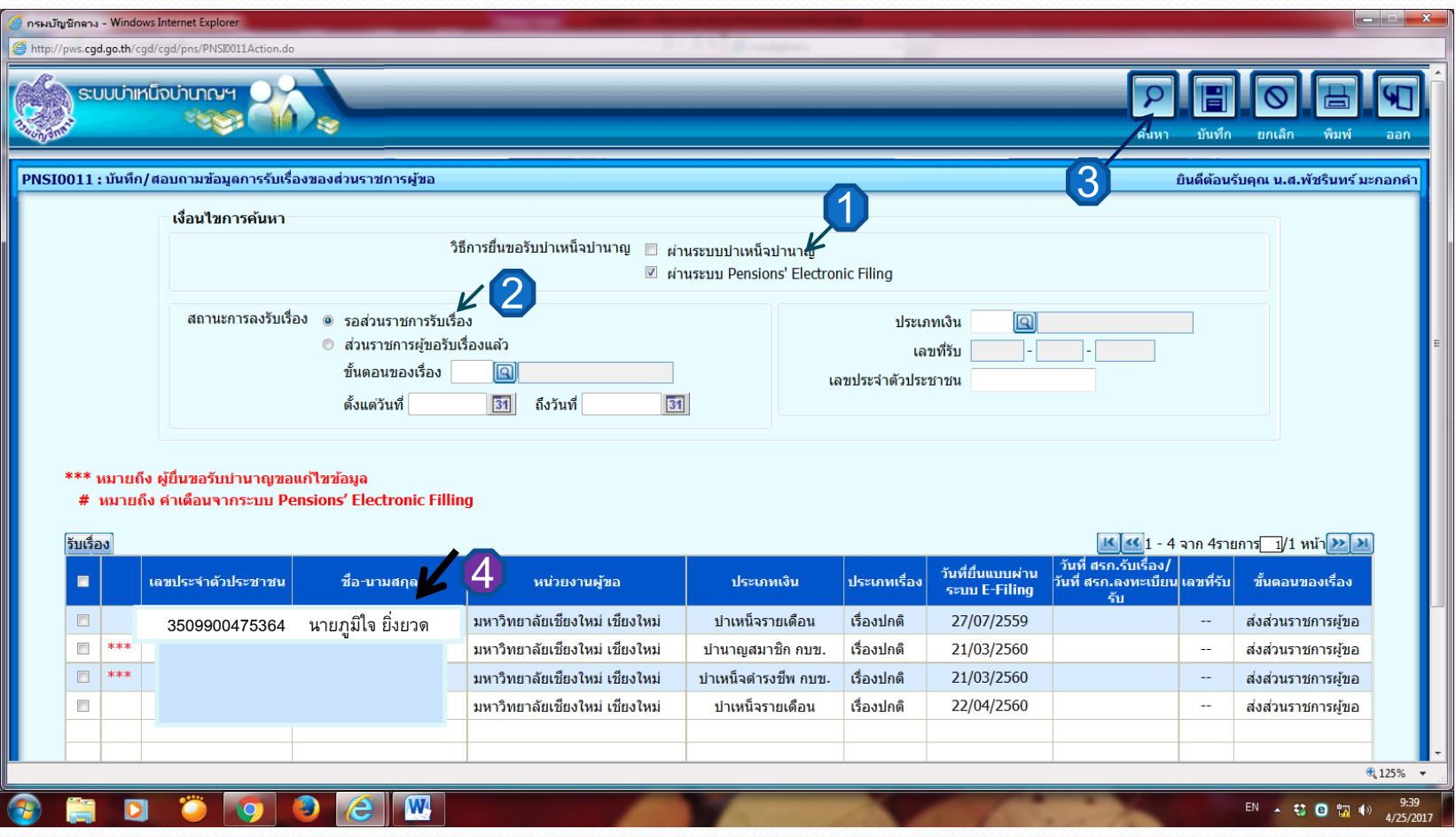

### **5. ระบบจะแสดงหน้าจอดังภาพ ให้เลือก "รับเรื ่ อง" เพื ่ อร ั บเร ื่ องเข ้าระบบ**

### **e – pension**

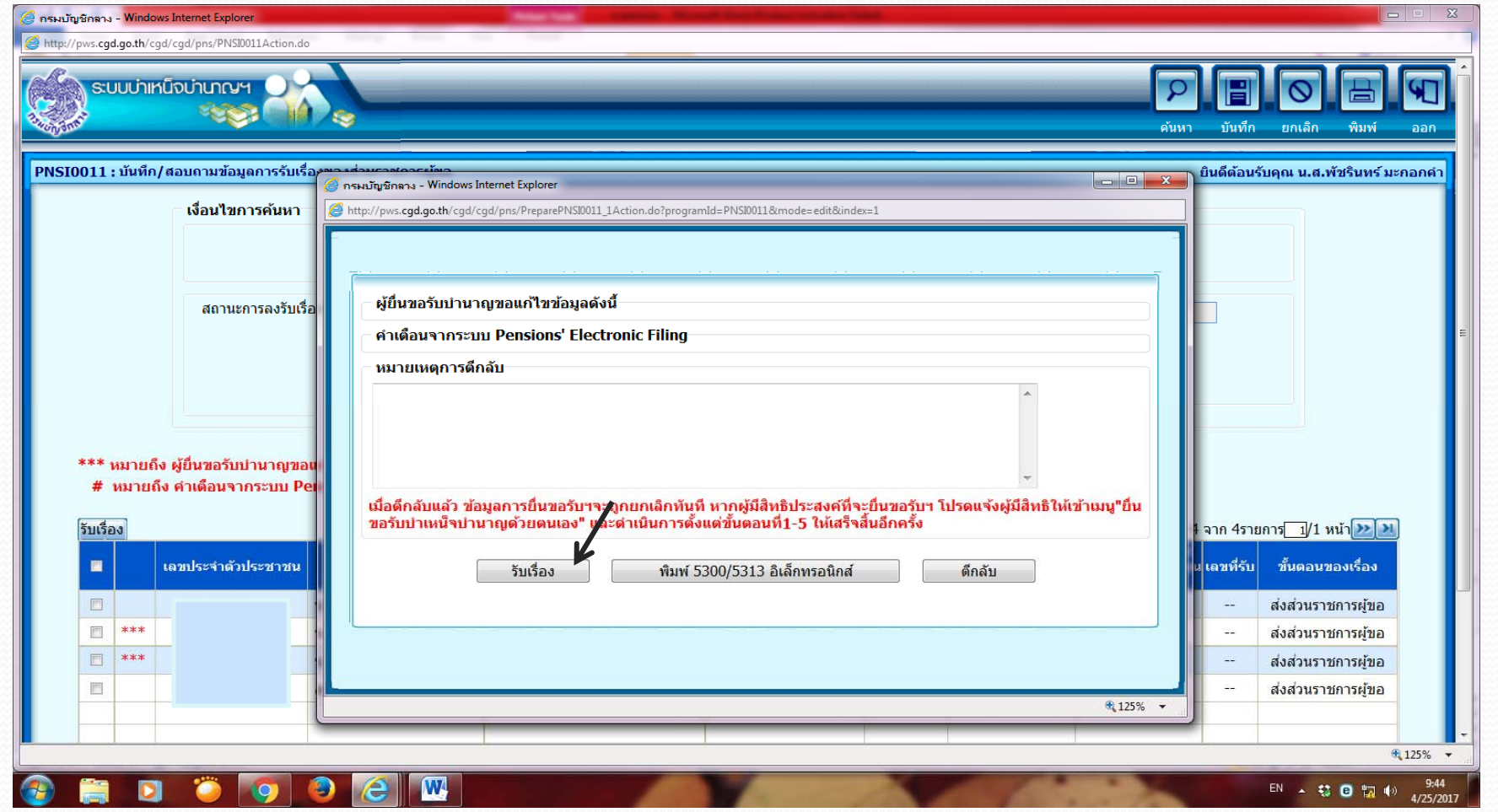

### **6. เข้าส ู ่ระบบใหม่ เลือก " ลงทะเบียนรับ"**

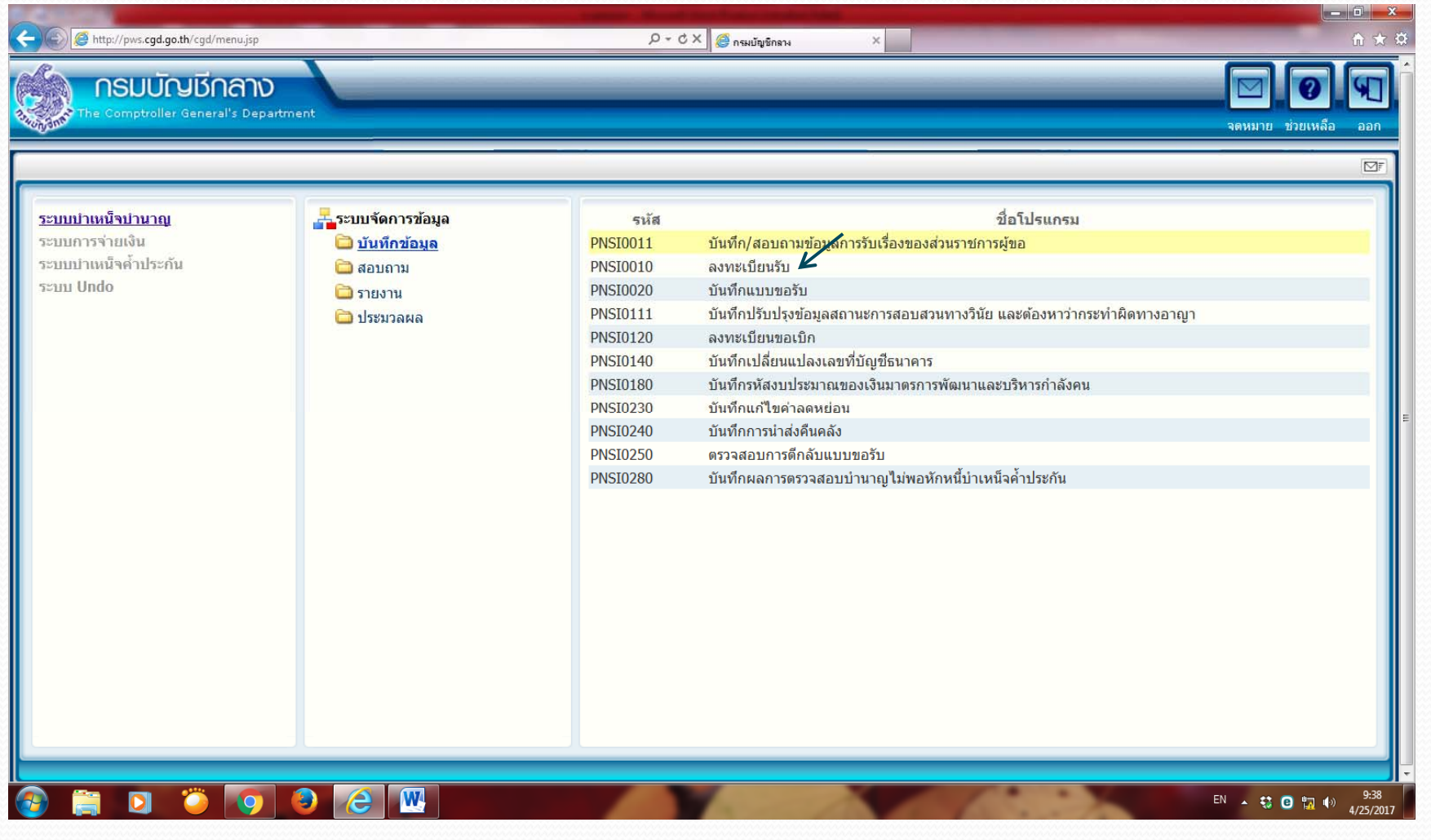

### **7. กรอกเลขบ ัตรประชาชน และ เลือก "ค้นหา"**

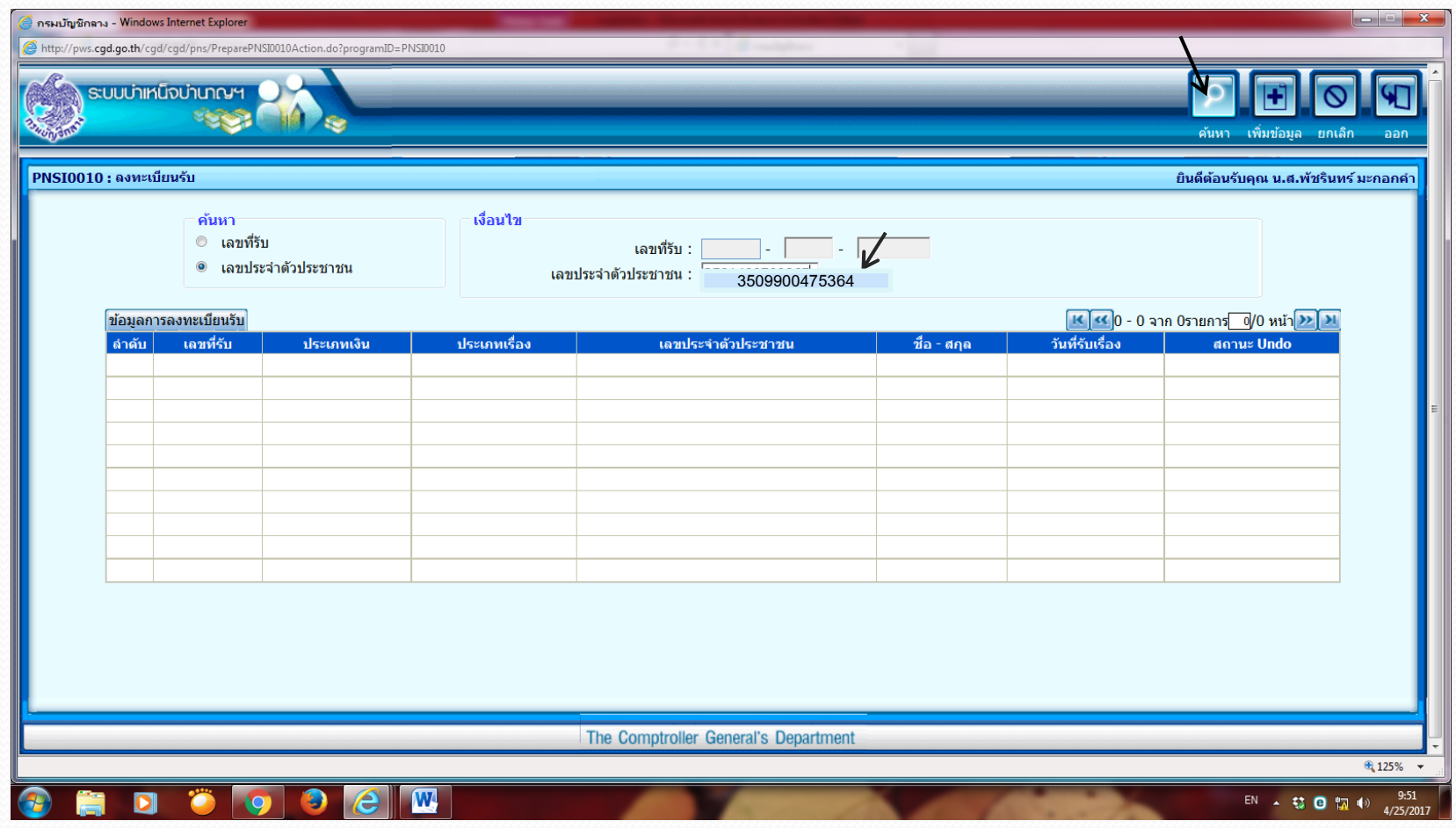

### **8. ระบบจะแสดงข้อม ู ลเลขร ั บเร ื่ องข ึ้ นมา ให้คลิกเลือก เรื ่ องน ั้นๆ**

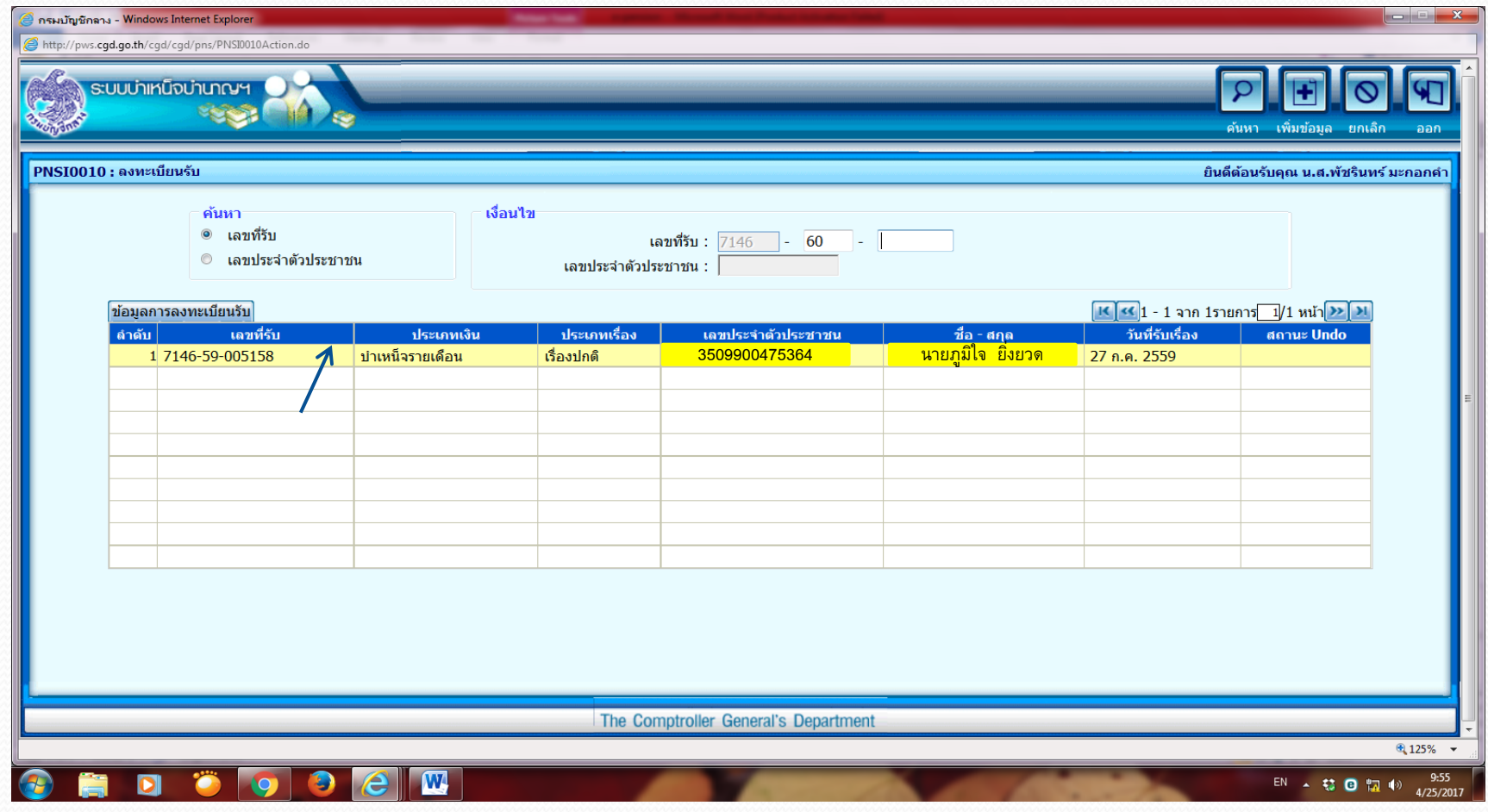

**9. จะเข้าส ู ่หน ้ าจอ "ลงทะเบียนรับ" ให้ตรวจสอบข้อมล ู<sup>ส</sup> ่วนของประวัติและข้อมล** ึ<br>เบื้องต้นให้ถกต้อง จากนั้น คลิกเลือก "บันทึกขอรับและข้อมลประกอบ" เพื่อเข้าส่ **ื ้องต ้นให้ถ ู กต ้ อง จากน ั ้น คล ิ กเล ื อก "บันทึกขอรับและข้อมลประกอบ ู " เพื ่อเข ้ าส ู** เบื้องต้นให้ถูกต้อง จากนั้น คลิกเลือก "บันทึกขอรับและข้อมูลประกอบ" เพื่อเข้าสู่<br>หน้าจอบันทึกแบบขอรับ **้ าจอบ ั นท ึ กแบบขอร ับ**

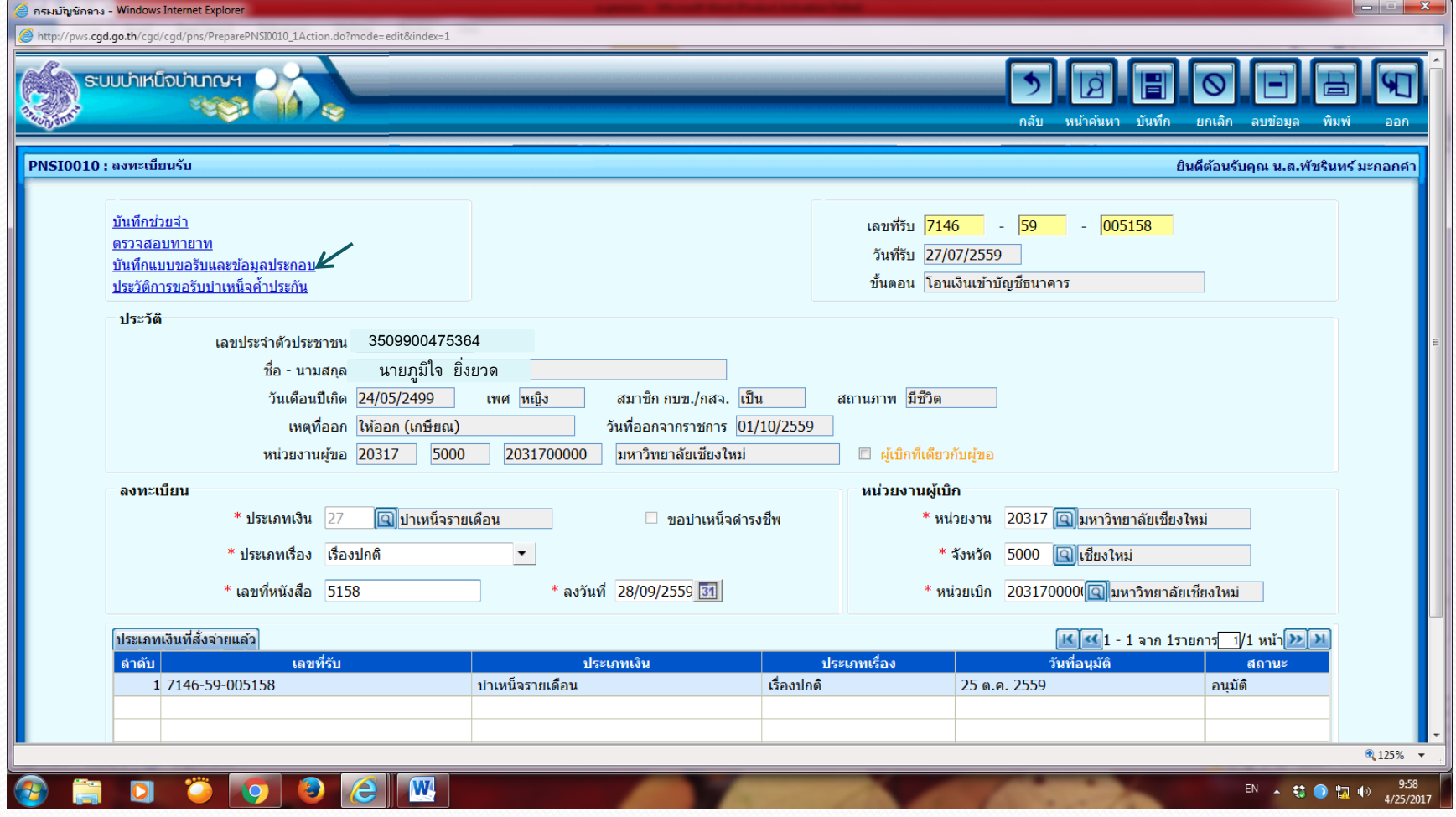

### **10. เข้าส ู ่ระบบบ ั นท ึ กแบบขอร ั บ ให้ตรวจสอบที ่อย ู ่เบอร ์โทรศัพท์ ให้ถ ู กต ้อง กรณ ีไม่ถ ู กต ้องให้แจ้งนายทะเบียนฯ(กองบริหารงานบุคคล)**

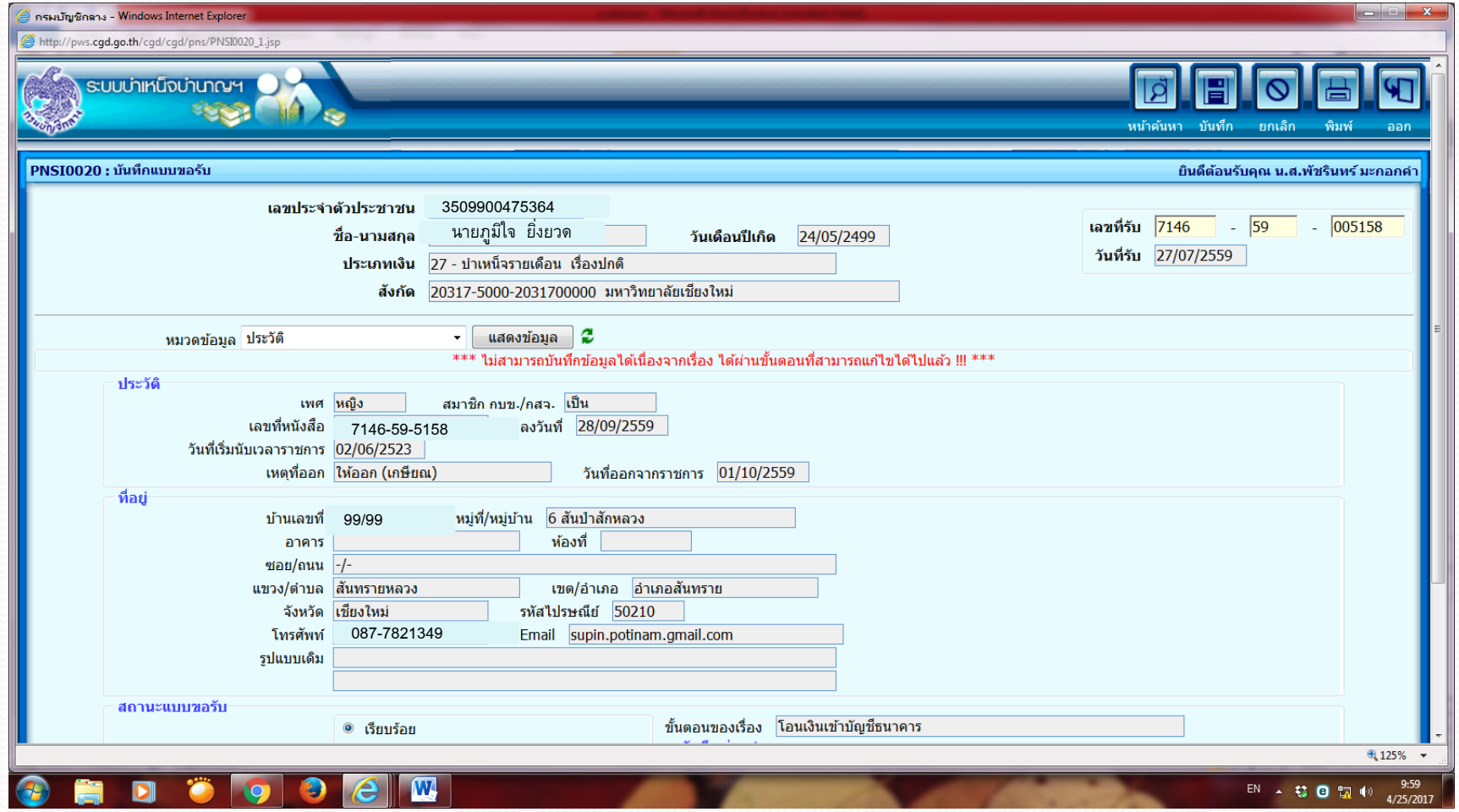

### **11. เลือกกรอกข้อม ู ลทก ุหมวดข ้ อมล ู<sup>ต</sup> ั**ะ<br>กังแต่ **่ แบบขอร ั บ – ค ํ านวณเง ิน**

**(ยกเว้น หมายเหตุใบแนบ และเอกสารแนบไม่ต้องกรอกข้อมูล) แล้วทําการบันทกทึ ุกหน้าหมวดข้อมลู**

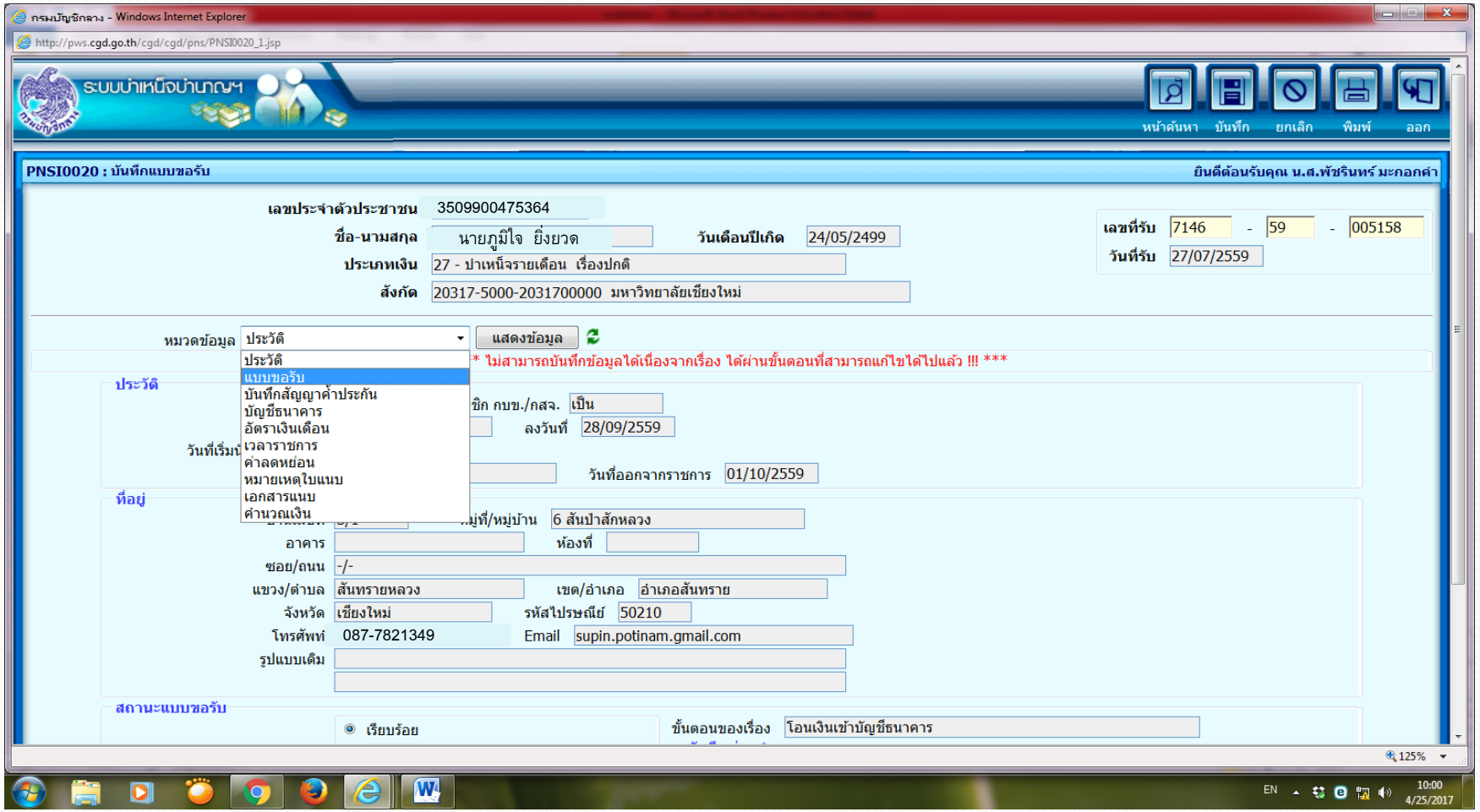

# จบขั้นตอนการกรอกข้อมูลในระบบ $e$  - pension